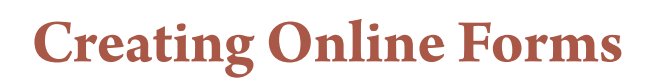

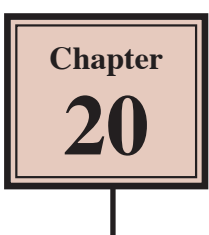

InDesign provides tools for creating online forms. These are exported to Adobe Acrobat as a PDF file and can be used to collect information from users. The information entered into the form can be sent to a web site or as an attachment in an e-mail address.

# **Loading the Prepared File**

The form labels have been prepared for you and the fields will need to be entered to complete the form.

- 1 Load InDesign or close the current documents then select OPEN from the WELCOME screen or FILE menu.
- 2 Access the IDcc SUPPORT FILES, open the CHAPTER 20 folder and open the FORM document.
- 3 Use SAVE AS from the FILE menu to save the document in your STORAGE folder as:

Chapter 20 Form

## **Adding Text Fields to the Form**

The most common field in a form is a TEXT field. It simply allows users to enter data such as names, addresses, comments, etc.

#### **A Inserting a Text Frame**

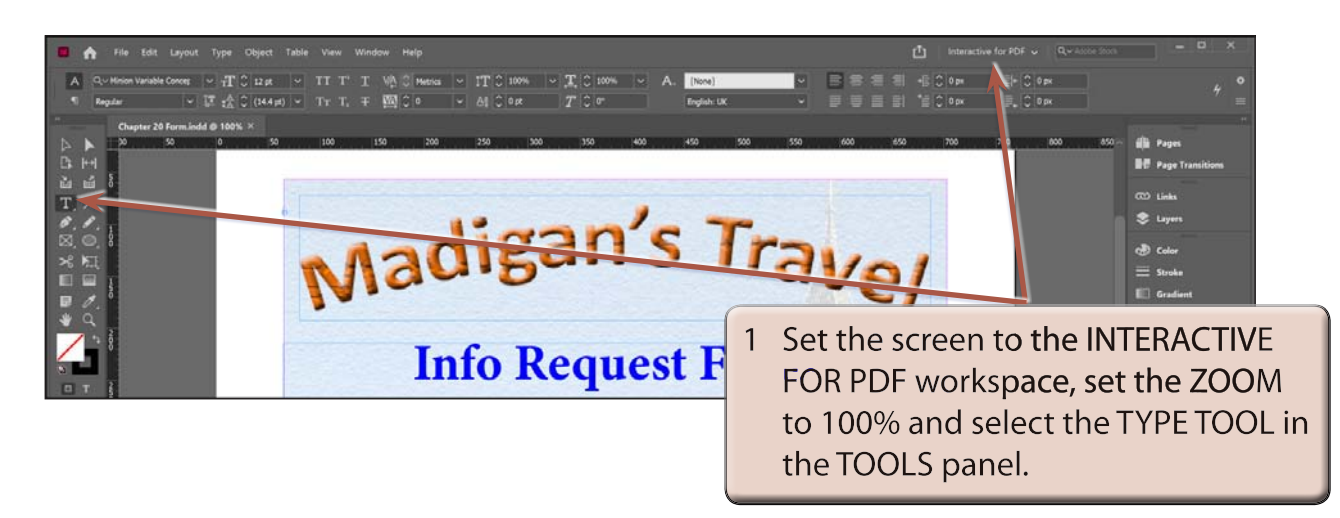

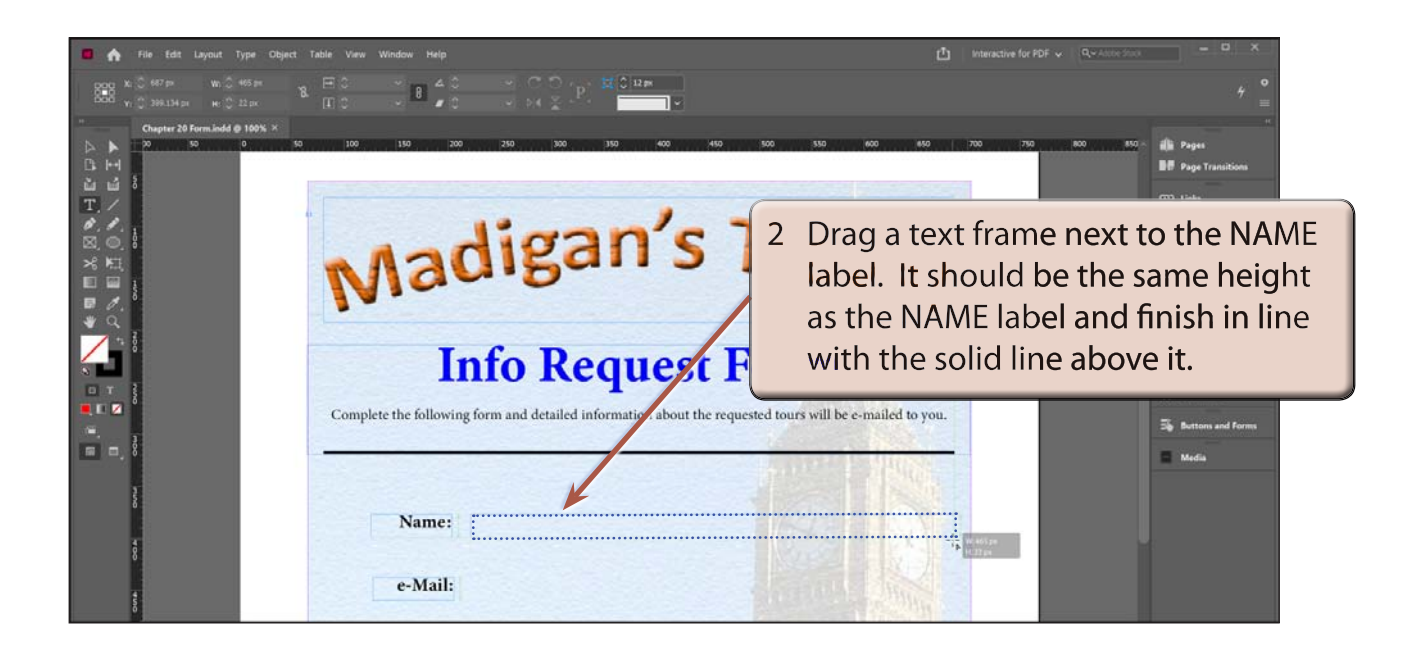

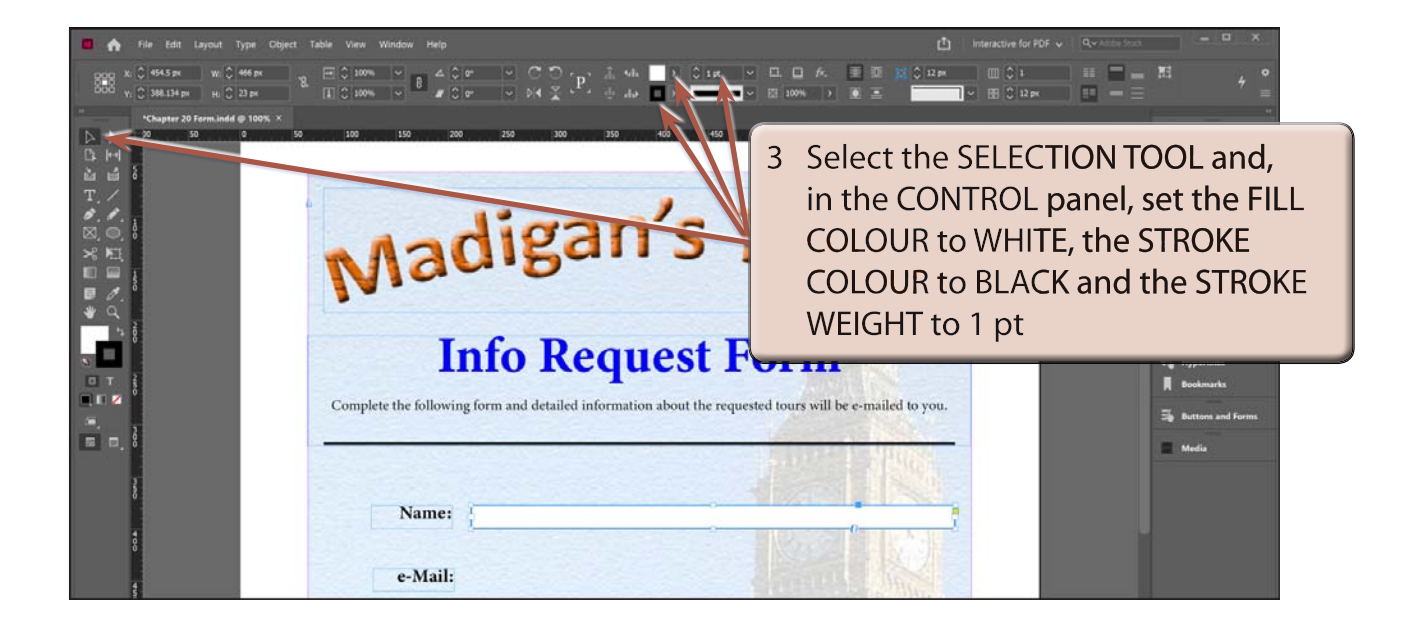

### **B Creating the Text Field**

The text frame now needs to be converted into a text field.

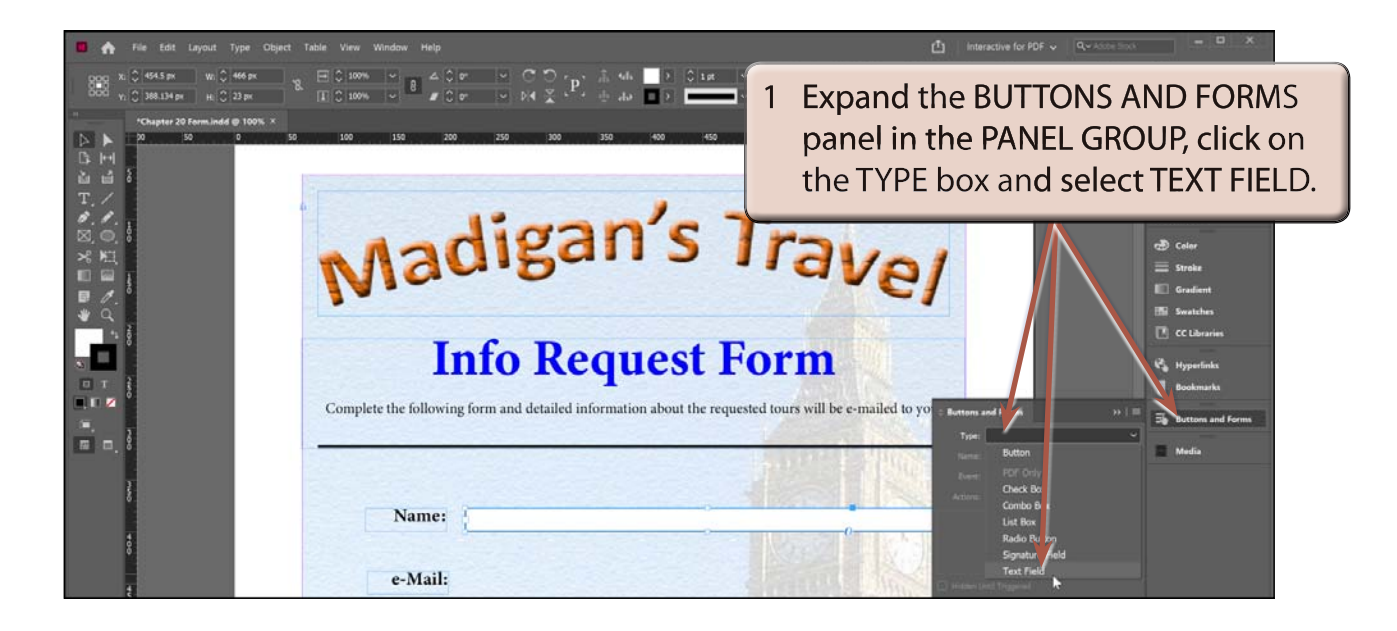

#### **NOTE: A text frame can also be converted to a text field by displaying the OBJECT menu, highlighting INTERACTIVE and selecting CONVERT TO TEXT FIELD.**

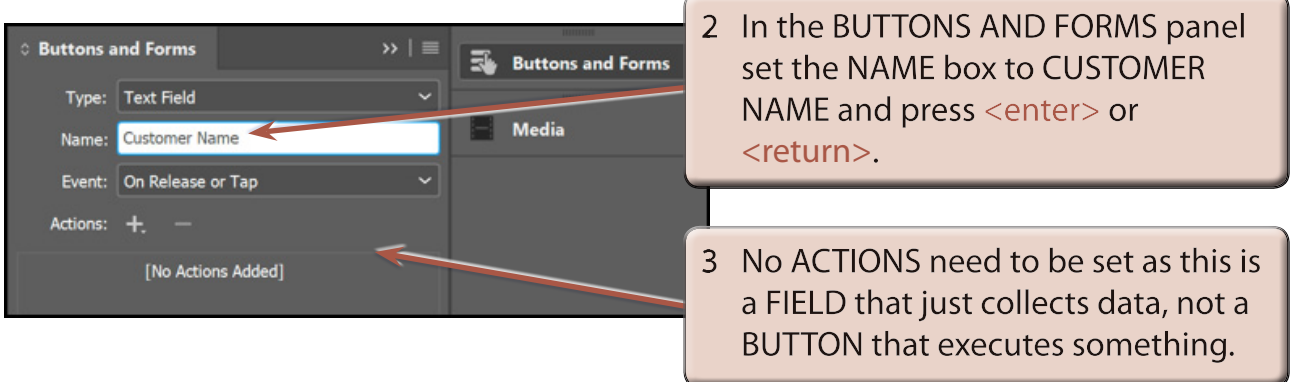

4 The PDF OPTIONS need to be set.

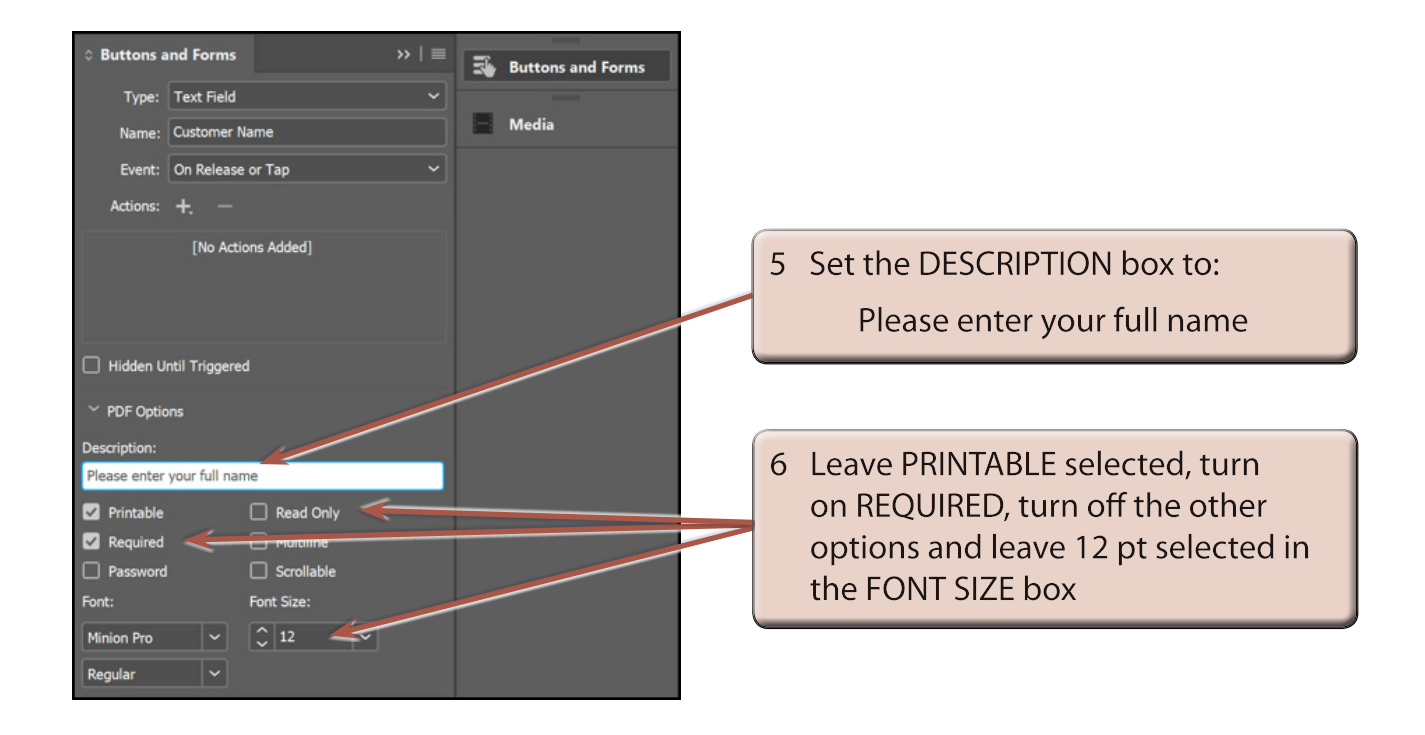

- **NOTE: i The DESCRIPTION will appear as a tool tip when a user hovers their mouse pointer over the field in Acrobat Reader.**
	- **ii Turning on REQUIRED means that the field must have data entered into it before the form can be submitted.**

#### **C Duplicating a Text Field**

The previous steps could be repeated to add an e-mail text field, but it is easier to duplicate the NAME field and adjust its settings.

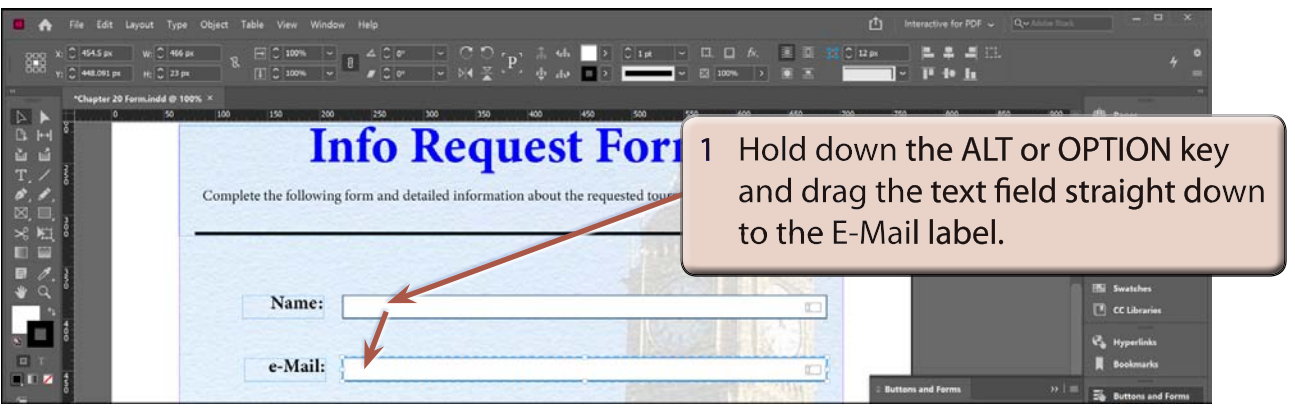